# FY801S1M05

NET IMPRESS コントロールモジュール用 マイコンパック

対象シリアルフラッシュメモリ:S25FL128S(64KB/セクタ品)

マイコンパック取扱説明書

株式会社DTSインサイト

FY801S1M05(S25FL128S(64KB/セクタ品))

### 改訂履歴

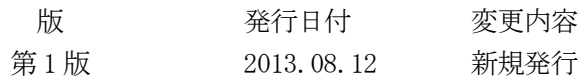

### おことわり

- 1)本書の内容の全部または一部を、無断転載することは禁止されています。
- 2)本書の内容は、改良のため予告なしに変更することがあります。
- 3)本書の内容について、ご不審な点やお気付きの点がございましたらご連絡ください。
- 4)本製品を運用した結果の内容の影響につきましては、3)に関わらず責任を負いかねますので ご了承ください。

© DTS INSIGHT CORPORATION. All Rights Reserved. Printed in Japan

目次

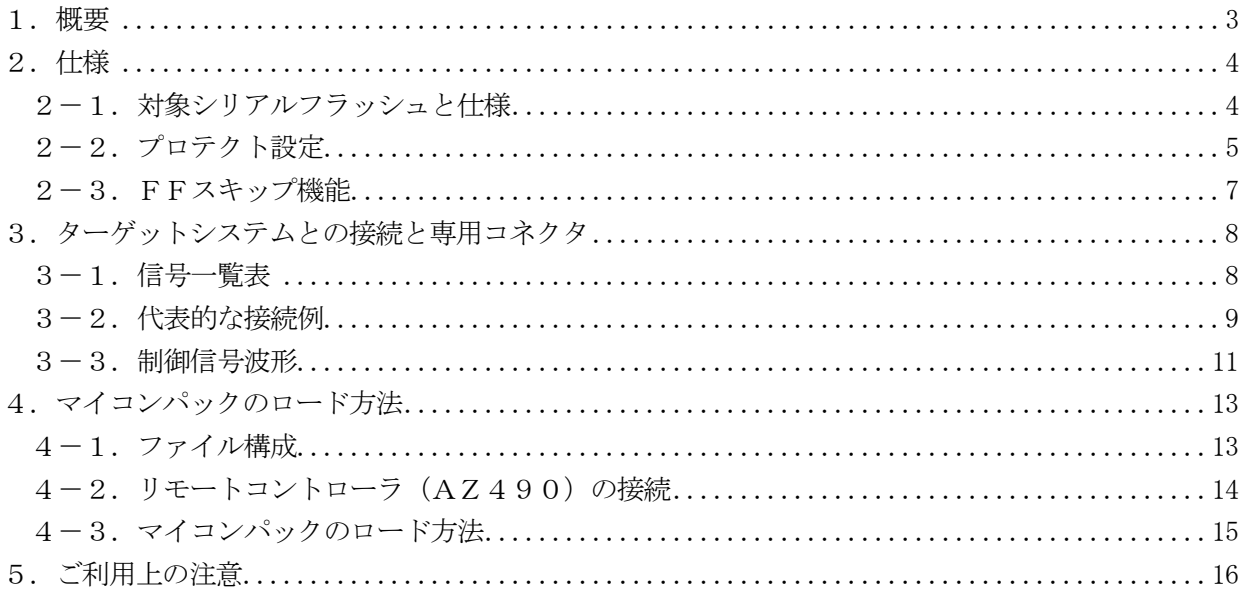

#### 1.概要

FY801S1M05は、NET IMPRESS用のコントロールモジュールFY801-S1用のマ イコンパックとなっており、Spansion社製:S25FL128S(64KB/セクタ品)を対 象機種とするパラメータテーブルになっております。

その他のシリアルフラッシュへの対応については、弊社または代理店へお問い合わせください。 本マイコンパックをご使用できるコントロールモジュールは、下記のとおりになっております。

【 対応コントロールモジュール 】

FY801-S1

< ご注意 >

本マイコンパックは、所定のコントロールモジュールとの組み合わせで使用することができます。 所定のコントロールモジュール以外との組み合わせでは、使用しないで下さい。

マイコンパック取扱説明書には、マイコンパック固有の取り扱い上の注意事項が記されていますので、 ご利用にあたっては、必ず取扱説明書をお読みください。

本マイコンパックは、別売りのリモートコントローラ(AZ490)によって、使用いたします。 マイコンパックのロード方法につきましては、第4章をご参照ください。

尚、ご不明な点がございましたら、弊社または代理店へお問い合わせください。

#### 【 確認事項 】

a. 本マイコンパックとロードをおこなうコントロールモジュールとの組み合わせが 正しい組み合わせになっているか? ご使用になられるマイコンとメモリサイズ、電源仕様などが正しいことを、ご確認ください。 パラメータの値が正しくない場合は、マイコンを破壊する恐れがございますので、 十分に注意してください。

ご不明な点は、弊社または代理店へお問い合わせください。

## 2.仕様

2-1.対象シリアルフラッシュと仕様

特に記載なき項目は、NET IMPRESS標準に準じます。

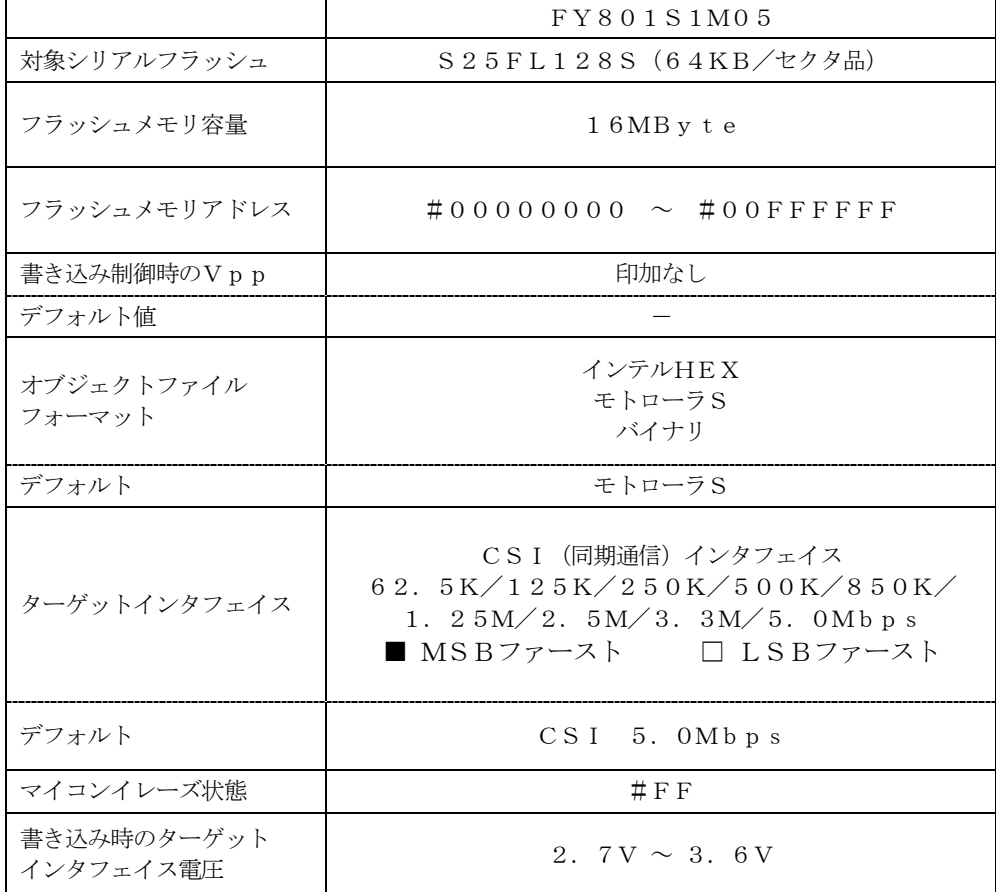

2-2.プロテクト設定

FY801S1M05の書き込み対象フラッシュメモリには、フラッシュメモリの消去・再書き込みを 防止(プロテクト)する機能があります。

FY801S1M05では、Status Register1に対してプロテクト設定を書き込むこ とが可能です。

(プロテクト機能の詳細については、書き込み対象とするフラッシュメモリのマニュアルをご参照くだ さい)

プロテクト機能に関する設定として、次の4つの設定があります。

(設定方法の詳細は、FY801-S1インストラクションマニュアルの 2-4.プロテクト設定 を ご参照ください。)

①書き込み実行前のプロテクト解除設定

フラッシュメモリに設定されているプロテクトの解除についての設定を【FUNC 81】で行います。 下記2種類の設定があります。

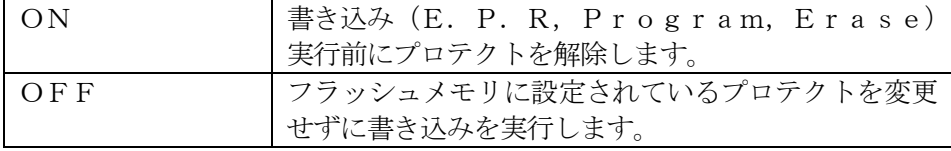

②書き込み実行後のプロテクトセット設定

フラッシュメモリに対するプロテクト書き込みについての設定を【FUNC 82】で行います。 下記2種類の設定があります。

| ON  | 書き込み(E. P. R, Program, Erase)<br>ま行後にプロテクトをセットします。 |
|-----|----------------------------------------------------|
| OFF | フラッシュメモリに設定されているプロテクトを変更<br>せずに書き込みを終了します。         |

③MCU Operation Mode【 FUNC D4 】の設定

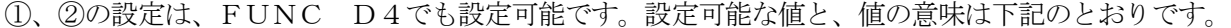

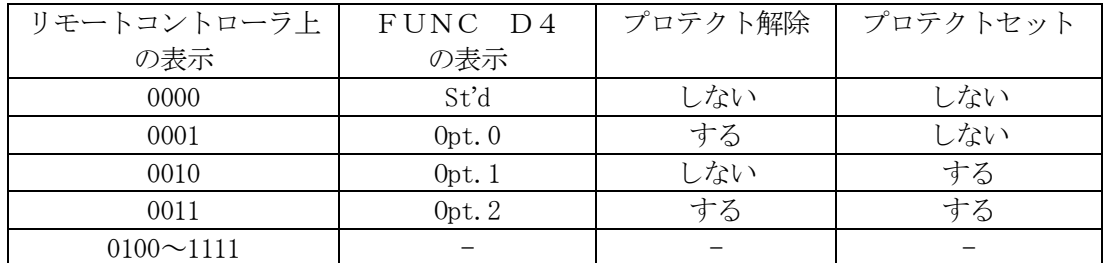

※Remote 画面上で 0100~1111 の値は設定しないで下さい

#### ④Status Register1へ書き込む値

プロテクトのセットでStatus Register1に書き込まれる値を設定します。リモートコ ントローラを使用してParameter Table2の#141番地に対して設定を行います。 Parameter Table2を変更しようとすると、パスワードの入力を求められますので、 "AF200"と入力してください。

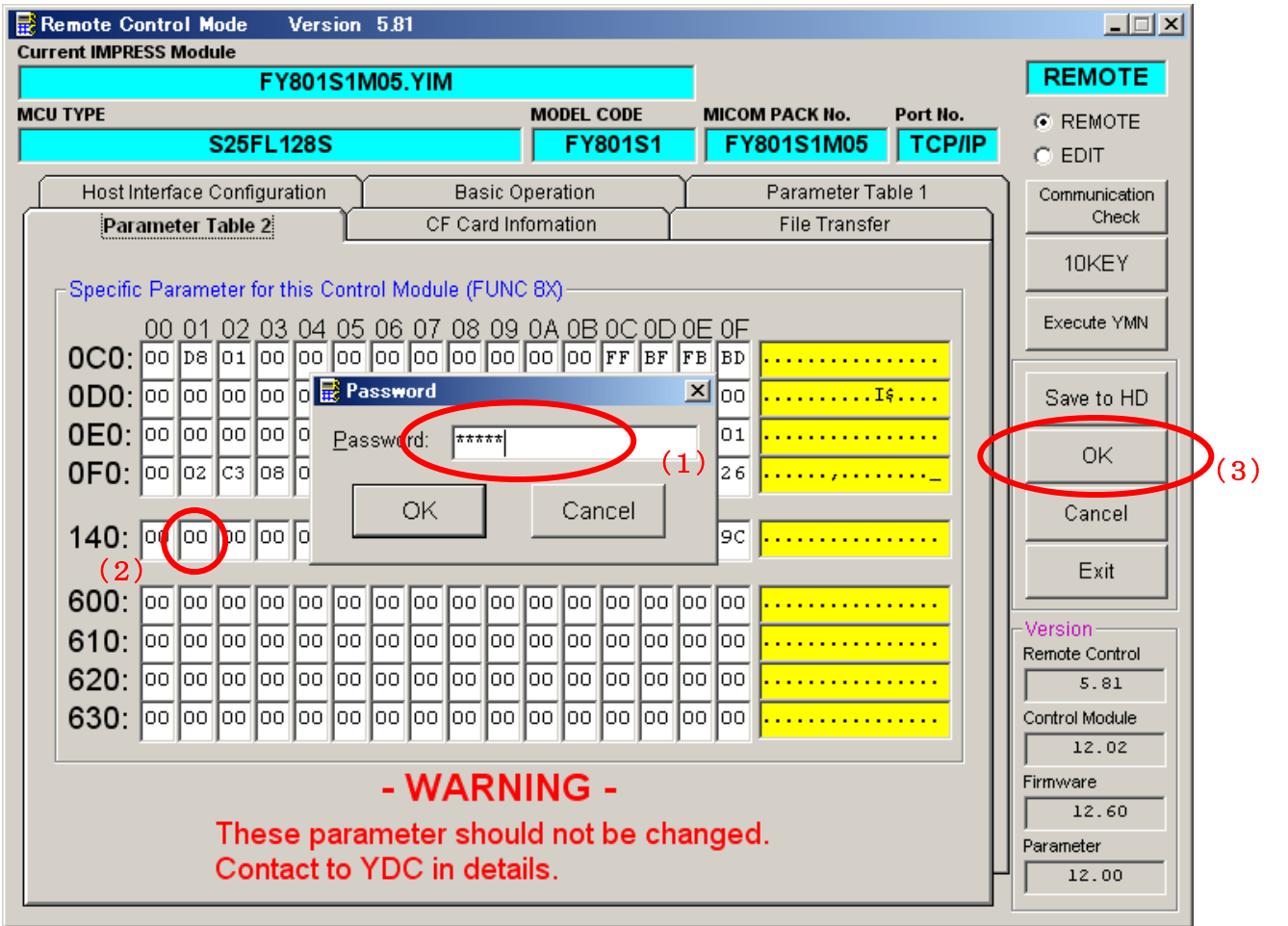

\*リモートコントローラのバージョンにより、画面の外観が異なることがあります。

- (1) "AF200"と入力します。
- (2) #141番地に値を入力します。
- (3) OKボタンをクリックし、パラメータを反映します。

Status Register1に書き込みたいプロテクト値を④で設定した上で、【FUNC 8 2】のプロテクト書き込みを ON にし、E.P.R,PROGRAM,ERASEのいずれかを行うと、 ターゲットに対してプロテクトが設定されます。

#### 2-3.FFスキップ機能

FY801-S1には、E·P·R及びPROGRAM実行時に、ライタへ読み込んだデータが1回 の書込み単位で全てターゲットの消去状態と同じ値であった場合に、書き込み処理をスキップする機 能(FFスキップ機能)が存在します。

本マイコンパックのFFスキップ機能は"有効"となっております。

ただし、FFスキップ機能はFY801-S1 Ver.12.02以降のみ対応しております。

Ver. 12.02より古いバージョンの定義体を使用して書き込みを行った場合、FFスキップ機 能は使用できませんのでご注意ください。

## 3.ターゲットシステムとの接続と専用コネクタ

3-1.信号一覧表

本マイコンパックをご利用いただいた場合のターゲットプローブコネクタ端の信号表を表3-1に示し ます。

| ターゲット信号名     | NET IMPRESSの標準信号名    |                 |                  | ターゲット信号名    |               |
|--------------|----------------------|-----------------|------------------|-------------|---------------|
| $V_{SS}$     | $\operatorname{GND}$ | 15 <sub>l</sub> | $\mathbf{1}$     | <b>GND</b>  | <b>Vss</b>    |
|              | TVpp1                | 16              | $\mathbf{2}$     | TVccd       | Vcc           |
|              | TVpp2                | 17              | $\mathfrak{Z}$   | Vcc         |               |
| ウォッチドックパルス信号 | WDT                  | (18)            | (4)              | <b>TRES</b> | 正論理/TRES      |
| WP#          | TAUX3                | (19)            | (5)              | $/$ TRES    | /RESET        |
| HOLD#        | TAUX4                | (20)            | $6\overline{6}$  | TCK         | $\rm{SCK}$    |
|              | Reserve              | 21              | $\overline{7}$   | Reserve     |               |
|              | Reserve              | $22\,$          | $8\,$            | Reserve     |               |
|              | <b>TAUX</b>          | 23              | $\boldsymbol{9}$ | TAUX2       |               |
|              | <b>TBUSY</b>         | 24              | (10)             | /TICS       | マルチプレクス用信号    |
|              | TI <sub>0</sub>      | 25              | 11               | $/$ TOE     |               |
|              | TI1                  | 26              | 12               | TMODE       | CS#           |
| ${\rm S0}$   | <b>TRXD</b>          | 27              | 13               | <b>TTXD</b> | $\mathrm{SI}$ |
| <b>Vss</b>   | $\operatorname{GND}$ | $28\,$          | 14               | <b>GND</b>  | <b>Vss</b>    |

表3-1 ターゲットプローブ信号表

○ は、必ず接続していただく信号線です。

( )の信号線は、必要に応じてご利用ください。

注意: 〇も() も付いていない信号線はターゲットに絶対接続しないで下さい。

#### 3-2.代表的な接続例

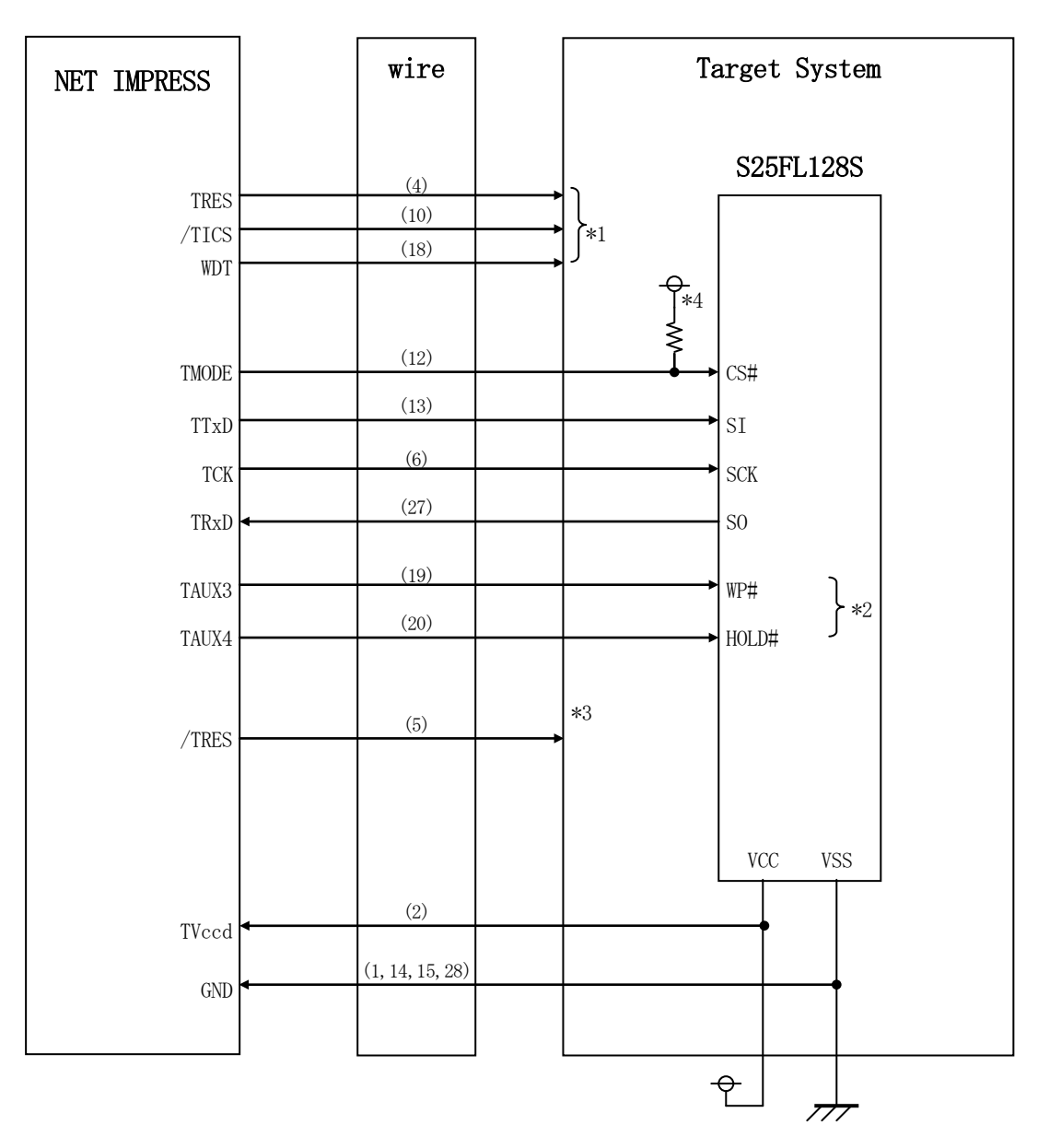

図3-2 ターゲットシステムとの接続例

※1:オプション機能

<sup>※2:</sup>ターゲットシステム上で所定の論理に設定される場合は接続の必要はございません。

| 信号名      | 直   |
|----------|-----|
|          | VCC |
| $H($ IOH | VCC |

- ※3:ターゲットと接続されているマイコン等のリセットをかけたままの状態にして、ターゲットへの 書き込み動作に影響しないようにするために使用します。
- ※4:抵抗値は10kΩ程度を推奨します。

①"書き込みモード"など一部の書き込み信号がユーザシステムとの共用端子に定義されている場合に は、それらの信号のマルチプレクス回路をユーザシステムに実装してください。

/TICS信号は、NET IMPRESSのデバイスファンクション実行時にだけアサートされる信 号です。この信号によって共用端子に実装される信号切替えを行います。

書き込み制御に使われるこれらの信号が、フラッシュマイコンから制御用専用信号線として定義され るターゲットシステムでは、マルチプレクス回路は不要です。

マルチプレクス回路をユーザターゲットシステムにいれていただくことにより、/TICSがネゲー トされている時(デバイスファンクションを実行していない時)にNET IMPRESSが接続されて いない(コネクタを外した)状態と同一の条件をつくることができます。

②WDT信号端子には、WDT Period【 FUNC D5 】で設定されたクロック信号がNET I MPRESSより出力されます。

(/TICSアサート中のみ出力:オープンコレクタ出力)フラッシュメモリ書き込み中に、所定の クロック信号が必要なユーザ回路へ接続しご利用ください。

③NET IMPRESSでは、標準プローブ中に/TRES信号を設けてあります。

/TRES信号は、ターゲットシステム内でワイヤードオアをとり、マイコンの/RESET端子に 接続して頂けるよう、オープンコレクタ出力の信号としています。

TRES信号は、ターゲットシステムが正論理のリセット信号を必要としている場合にご利用いただ けます。TRES信号は、トーテムポール出力の信号です。

3-3.制御信号波形

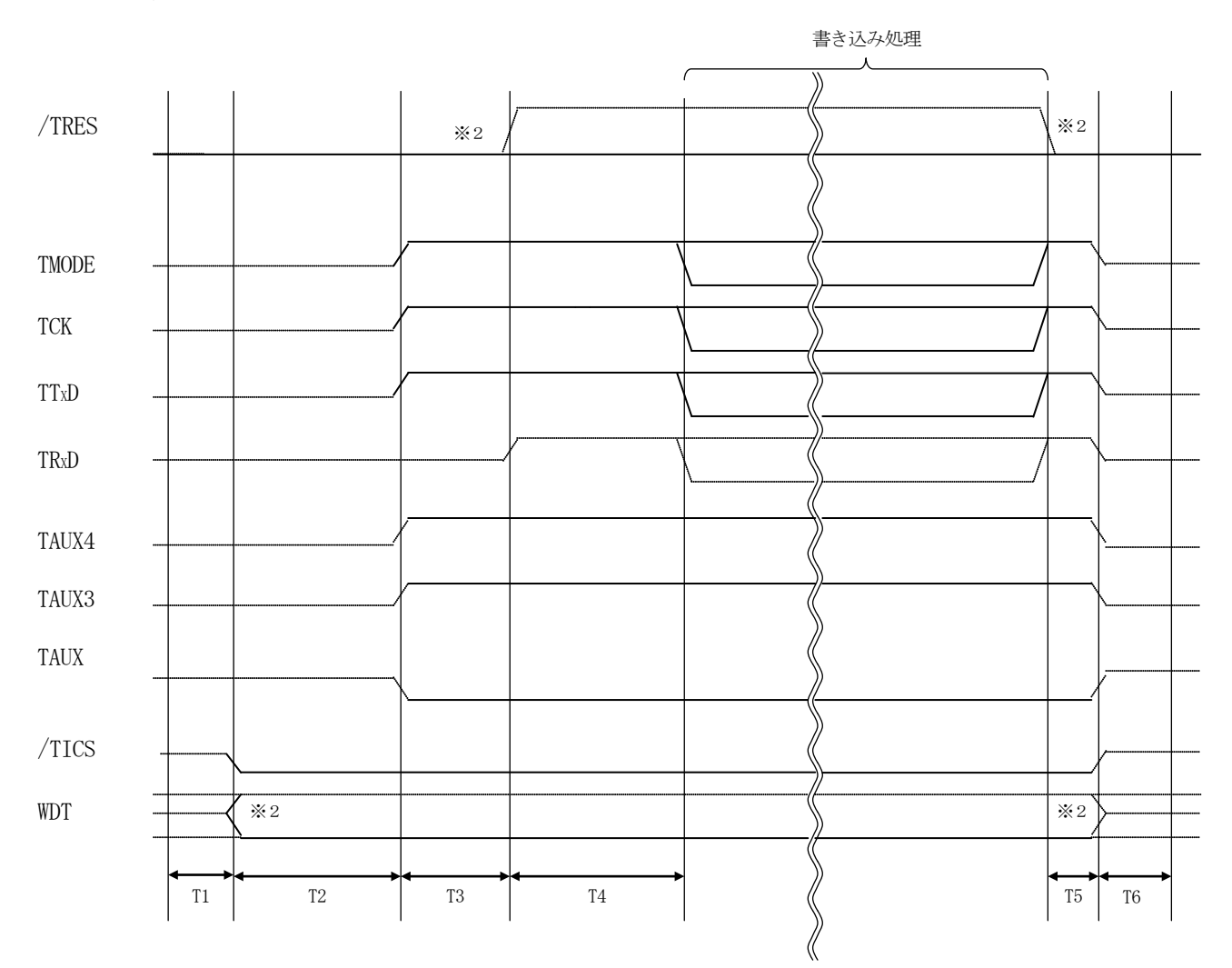

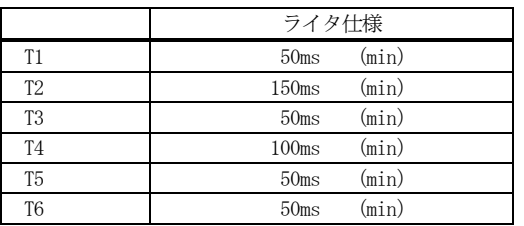

- ※1: " ––––––– "は、HiZ を示します。
- ※2: オプション機能

①フラッシュプログラマの電源投入後、ターゲットシステムの電源を入れてください。

②フラッシュプログラマはリセット信号をアサートします。

③プログラムコマンドの起動によって/TICSがアサートされ、フラッシュプログラム用の通信チャ ネルがターゲットシステム上でフラッシュプログラマ側に接続されます。

(フラッシュプログラム用の通信チャネル及び、関連信号が他のユーザ回路から独立して常時フラッ シュプログラマに専有されるシステムでは、本信号による信号切替えは必要ありません)

④プログラミングモードが起動され、規定の通信回線を使ってNET IMPRESSとの通信を始め ます。通信は、あらかじめ設定されている、通信条件で通信を行います。

⑤プログラミング終了後、/TICSをネゲートします。

(/TICSアサート中は、WDT信号(出力)から周期的なパルスが出力されつづけます)

4.マイコンパックのロード方法

4-1.ファイル構成

本マイコンパックをご利用いただくにあたって、事前に以下のファイルをご用意ください。 弊社提供ファイル

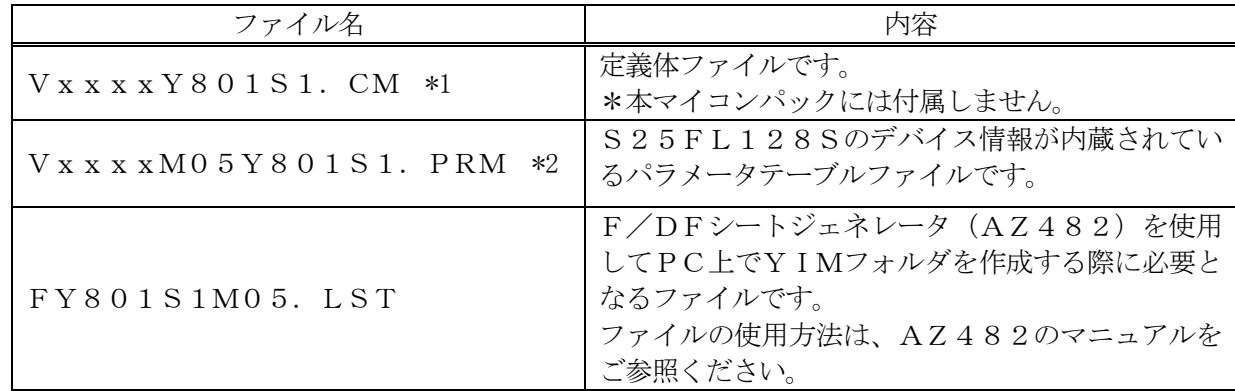

- \*1 最新の定義体バージョンは本項に記載されているバージョンと異なる場合があります。 (ファイル名「Vxxxx~~.CM」のxxxxが定義体のバージョンを示します。) 詳細は弊社または代理店にお問い合わせ下さい。
- \*2 xxxxはパラメータテーブルファイルのバージョンを示します。

お客様にご用意いただくファイル

| ファイル名             | 内容                                                                     |
|-------------------|------------------------------------------------------------------------|
| Object. xxx       | オブジェクトファイルです。                                                          |
| O b j e c t. Y SM | ' バッファRAM不正変化検出用のファイルです。<br>詳細はNET IMPRESSのインストラクション<br>マニュアルをご参照ください。 |

4-2. リモートコントローラ (AZ490)の接続

AZ490は、パーソナルコンピュータ(Windows環境)上で動作いたします。

パーソナルコンピュータ(IBM-PC)とNET IMPRESSをETHERNETケーブルで接続 します。

NET IMPRESSには、ターゲットマイコン用のコントロールモジュールを実装しておきます。

NET IMPRESSに実装されたコントロールモジュールにマイコンパックをロードすることとな ります。

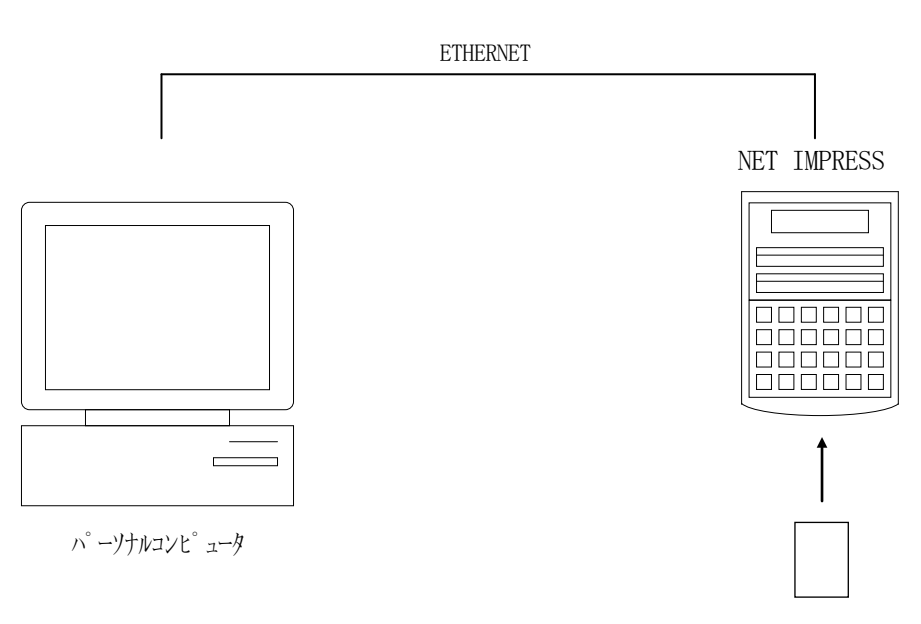

コントロールモジュール

#### 4-3.マイコンパックのロード方法

マイコンパックのロードは、別売りのリモートコントローラ(AZ490)でおこないます。 ロード機能は、【 File Transfer 】画面の【 Load Parameter 】機能を使用 し、コントロールモジュールへのロードをおこないます。

パラメータロード機能を選択いたしますと、パラメータテーブルを選択する画面が表示されますので、 マイコンパックを選択し、実行してください。

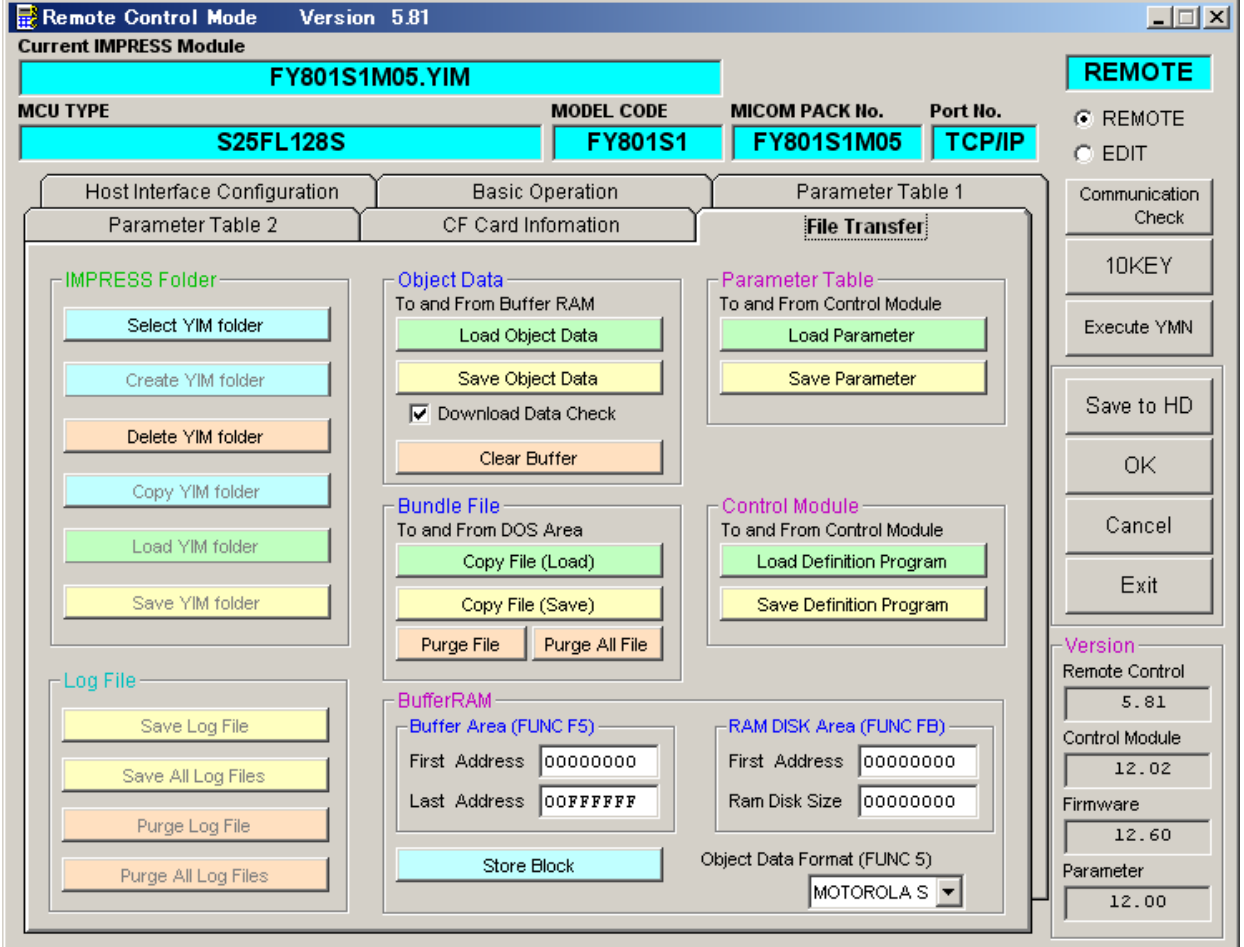

\*リモートコントローラのバージョンにより、画面の外観が異なることがあります。

### 5.ご利用上の注意

- ①本コントロールモジュールは、弊社フラッシュマイコンプログラマ専用のコントロールモジュールで す。弊社フラッシュマイコンプログラマ以外ではご使用にならないでください。
- ②本コントロールモジュールは指定されたフラッシュマイコン専用のものです。
- 他のマイコンへの書き込みには、書き込みを行うマイコン専用のコントロールモジュールをご利用く ださい。マイコンとコントロールモジュールとの対応を誤って使用すると、ターゲットシステムを破 壊する恐れがあります。
- ③NET IMPRESSは、ターゲットシステムとのインタフェイスIC(NET IMPRESS内 部IC) 電源用に数mAの電流をTVccd端子より消費いたします。
- ④コントロールモジュール(コンパクトフラッシュカード)は、絶対にイニシャライズ(フォーマッテ ィング)しないでください。イニシャライズされますと、コントロールモジュール内の定義体(コン トロールプログラム)も消去されてしまいます。
- ⑤デバイスファンクション又は、ファンクション実行中には、コントロールモジュールの脱着は、行わ ないでください。 コントロールモジュールアクセス中に、脱着してしまいますとコントロールモジュールを破壊する恐 れがあります。

⑥フラッシュマイコンプログラマは、コントロールモジュールを実装した状態で動作します。